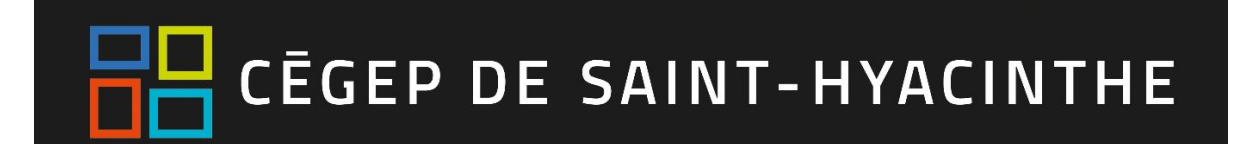

# **OneNote 2016**

#### **Connexion à OneNote sur le web**

- 1. Se [connectez à](http://portal.office.com/) **Office 365**, via le Portail Omnivox Dans « *Mes Services ».* Une nouvelle fenêtre de navigation connectée à *Office 365* s'ouvre.
- 2. Cliquez sur le lanceur d'applications dans la partie supérieure gauche.
- 3. Dans la liste des applications qui apparaît, cliquez sur l'application **OneNote**.

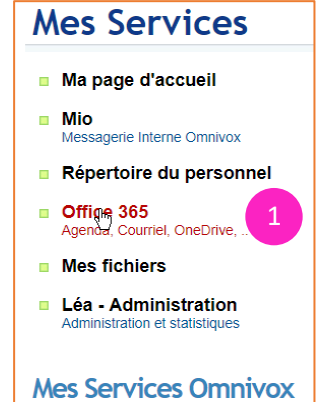

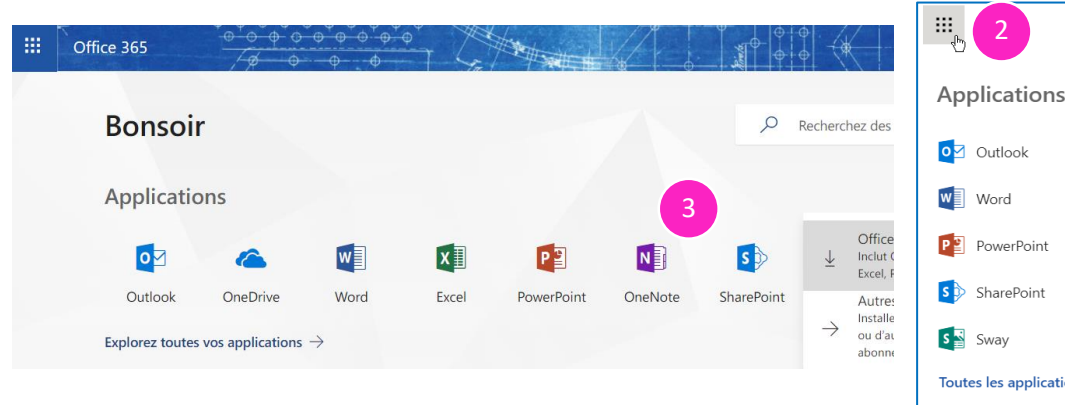

# Office 365  $\rightarrow$ Applications CheDrive  $X \nightharpoonup$  Fxcel N OneNote N<sup>º</sup> Class Notebook  $F$  $\blacksquare$  Forms Toutes les applications  $\rightarrow$

#### $\overline{\mathcal{L}}$ 曲 Office 365 Outlook  $\circledS$  $\Omega$ හි

1. Vérifier votre adresse de courrier électronique qui est sous l'un des formats suivants : [NuméroDA@etu.cegepsth.qc.ca](mailto:NuméroDA@etu.cegepsth.qc.ca) o[u prenom.nom@etu.cegepsth.qc.ca](mailto:prenom.nom@etu.cegepsth.qc.ca)

(En cas d'homonyme parfait, votre adresse électronique pourrait se présenter autrement)

2. Cliquer sur l'icône du personnage grisé situé en haut à droite pour voir votre adresse électronique s'afficher juste sous votre nom.

**Important** : En plus de vous permettre d'envoyer et recevoir du courrier électronique, votre adresse courriel sera utilisée pour la connexion à certains services comme *OneDrive, OneNote*, etc.

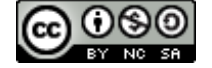

#### **PRISE EN MAIN**

OneNote est une application numérique de prise de notes qui propose un emplacement unique pour toutes vos notes, recherche, plans et informations : tout ce que vous voulez ne pas oublier et à gérer dans votre vie quotidienne, professionnelle ou scolaire.

Dans OneNote, vous n'êtes jamais à court de papier avec les blocs-notes. Les notes sont faciles à organiser, à imprimer et à partager, et vous pouvez rechercher les informations importantes rapidement, même si vous avez oublié où vous les avez capturées à l'origine. Vos blocs-notes sont stockés en ligne pour vous permettre d'y accéder aisément sur vos appareils mobiles.

## **Interface**

Pour fixer le ruban du haut, cliquez sur un onglet du ruban du menu et cliquez sur l'épingle dans le coin inférieur droit.

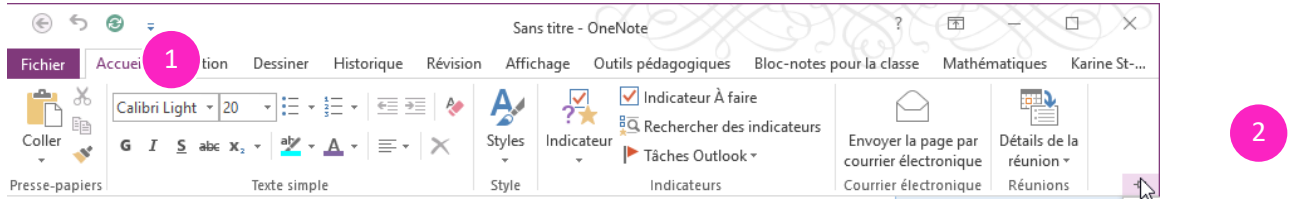

Pour épingler le volet des blocs-notes, cliquez sur la flèche à droite du nom du bloc-notes et cliquez sur l'épingle.

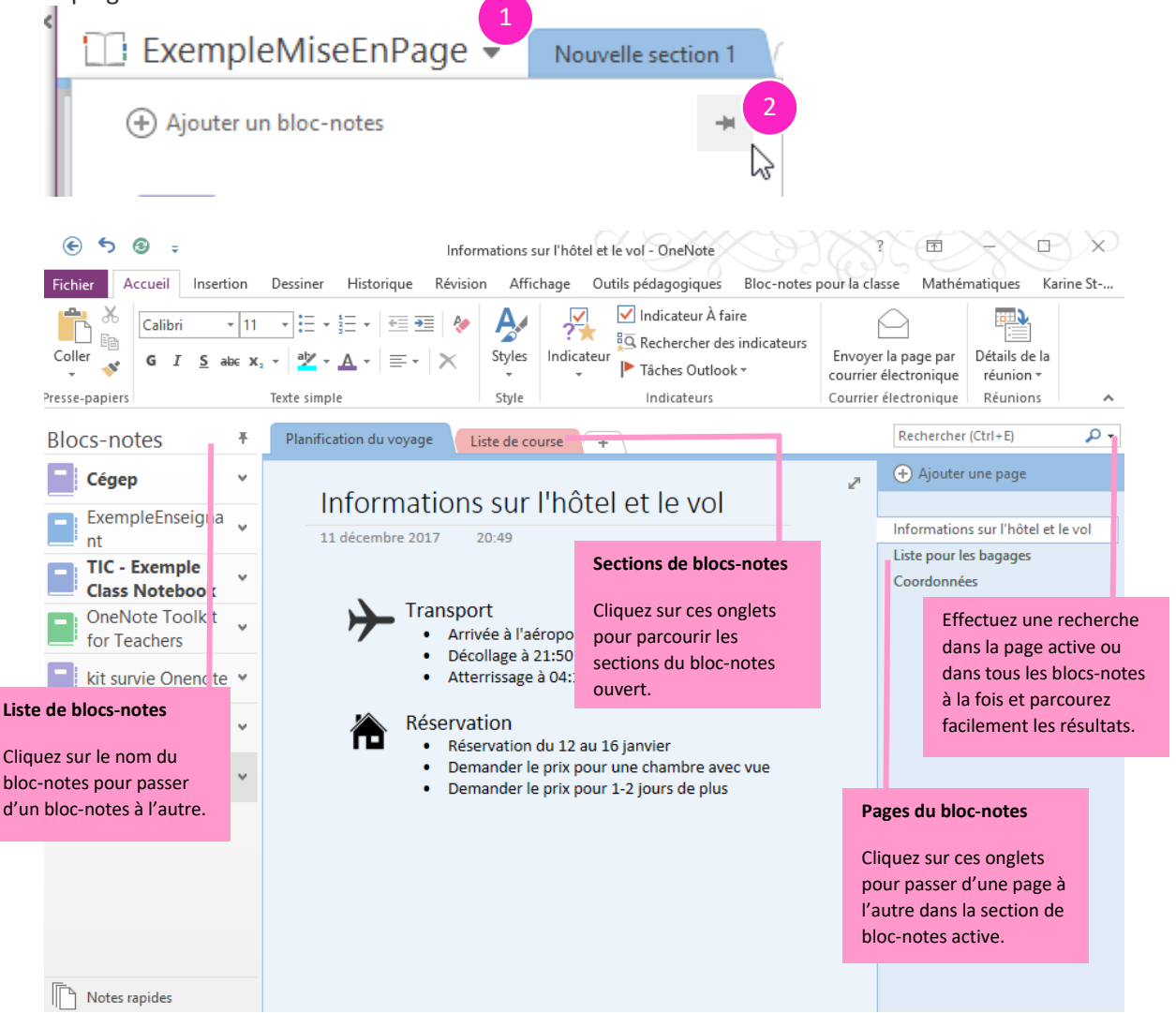

**NOTE :** vous ne trouverez pas de bouton d'enregistrement dans OneNote, cela se fait automatiquement.

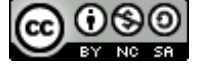

#### **Ajouter des sections**

Lorsque vous créez un bloc-notes, ce dernier crée une section par défaut pour vous.

- Nouvelle section 1 1. Pour *renommer* une section, double-cliquez sur , entrez un nom et appuyez sur Entrée sur le clavier.
- 2. Pour *créer* une autre section, cliquez à droite d'un onglet existant sur  $\frac{+}{+}$
- Nouvelle section 1 3. Pour *modifier la couleur*, cliquez avec le bouton droit sur l'onglet sélectionnez Couleur **de la section** dans le menu contextuel, puis sélectionnez une couleur.

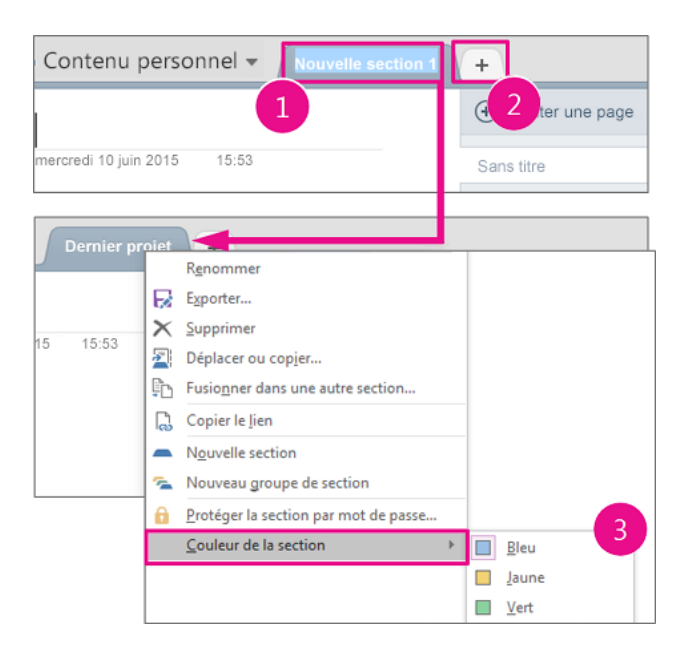

- 4. Pour *déplacer une section*, il y a deux options selon que vous déplacez la section dans le même blocnotes ou dans un autre bloc-notes.
	- Même bloc-notes : simplement glissez l'onglet en maintenant le bouton gauche de la souris enfoncée.
	- Autre bloc-notes : Cliquez avec le bouton droit sur l'onglet que vous souhaitez déplacer et sélectionnez **Déplacer ou copier** dans le menu contextuel. Choisissez le bloc-notes dans lequel vous souhaitez déplacer la section et cliquez sur Déplacer.

Pour *copier une section dans un autre bloc-notes*, suivre les mêmes étapes et choisissez copier dans le menu contextuel.

5. Pour *supprimer une section*, cliquez avec le bouton droit sur l'onglet que vous souhaitez supprimer et sélectionnez **Supprimer** dans le menu contextuel.

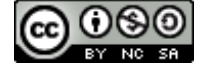

#### **Créer un groupe de section**

Votre bloc-notes OneNote comporte trop de sections pour qu'elles apparaissent toutes à l'écran ? Envisagez l'utilisation de groupes de sections. Un peu comme les dossiers sur un disque dur, les groupes de sections rassemblent des sections. Un groupe de sections peut contenir autant de sections que vous le souhaitez, avec toutes leurs pages, afin de ne rien perdre.

- 
- 2. Donnez un nom à votre groupe de section.
- (voir déplacer des sections ou des pages)

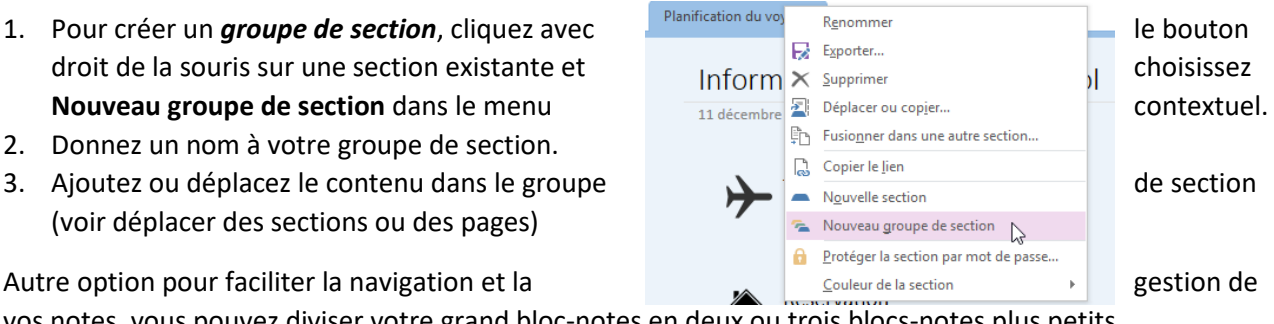

Autre option pour faciliter la navigation et la gestion de section de la section de gestion de vos notes, vous pouvez diviser votre grand bloc-notes en deux ou trois blocs-notes plus petits.

#### **Ajouter des pages**

Lorsque vous créez une page, un en-tête de page vierge est ajouté.

1. Pour renommer l'en-tête de la page, tapez un titre et appuyez sur Entrée sur le clavier.

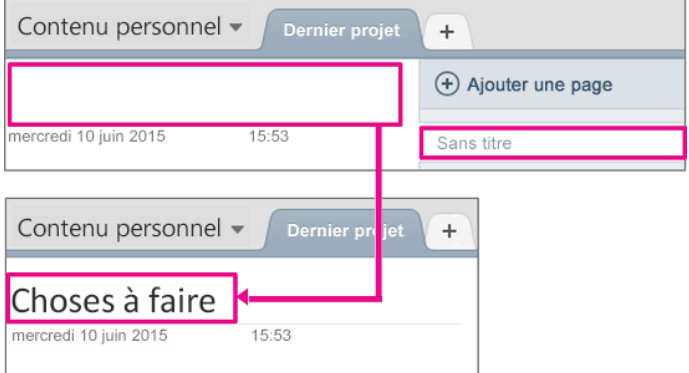

1

- 2. Pour *renommer une page*, cliquez avec le bouton droit sur l'onglet **Page**, sélectionnez **Renommer** dans le menu contextuel, puis tapez un nom.
- 3. Pour *ajouter une page*, cliquez sur **+ Ajouter une page**.

2

4. Pour *modifier la couleur de page*, sélectionnez **Affichage** > **Couleur de page**, puis sélectionnez une couleur.

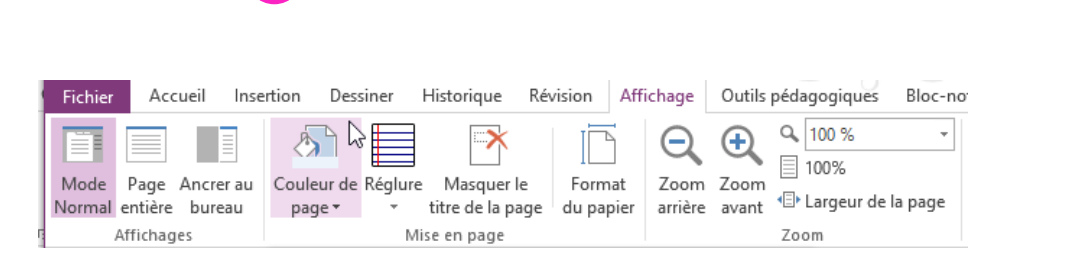

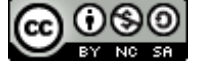

**(+)** Ajouter une page

Choses à faire

Ajouter une page

Eli Renommer  $\times$  Supprimer

- 5. Pour *déplacer une page*, il y a deux options selon que vous déplacez la page dans la même section ou dans une autre section.
	- Même section : simplement glissez la page en maintenant le bouton gauche de la souris enfoncée.
	- Autre section : Cliquez avec le bouton droit sur la page que vous souhaitez déplacer et sélectionnez **Déplacer ou copier** dans le menu contextuel. Choisissez le bloc-notes et la section dans laquelle vous souhaitez déplacer la page et cliquez sur **Déplacer**.

Pour *copier une page dans une autre section*, suivre les mêmes étapes et choisissez **Copier**  dans le menu contextuel.

6. Pour créer une sous-page, il suffit de glisser la page vers la droite de la droite en dessous de la page parente en maintenant le bouton  $\|$  Informations sur l'hôtel et le vollet a gauche de la souris enfoncée :

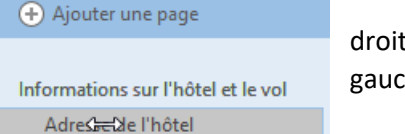

7. Pour *supprimer une page*, cliquez avec le bouton droit sur la page que vous souhaitez supprimer et sélectionnez **Supprimer** dans le menu contextuel ou sélectionnez la page et appuyez sur la touche Suppr du clavier.

### **Entrer des notes**

1. Cliquez n'importe où dans la page, puis commencez à taper ce que vous avez en tête.

Maintenant que l'hiver de notre mécontentement S'est changé en été glorieux par ce soleil d'York

Un conteneur de notes s'affiche autour du texte que vous tapez. Il permet de déplacer des notes sur la page. Continuez à taper votre texte dans le conteneur de notes, ou cliquez ailleurs sur la page pour créer une note.

2. Pour commencer une liste à puces, tapez **\*** (astérisque) sur une nouvelle ligne, puis appuyez sur la barre d'espace.

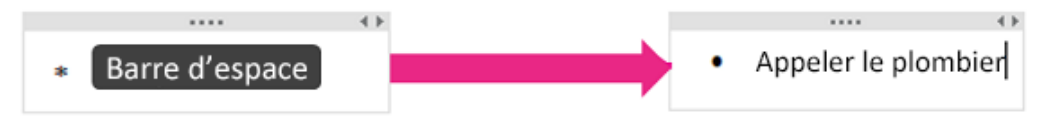

3. Pour commencer une liste numérotée, tapez **1.** sur une nouvelle ligne, puis appuyez sur la barre d'espace.

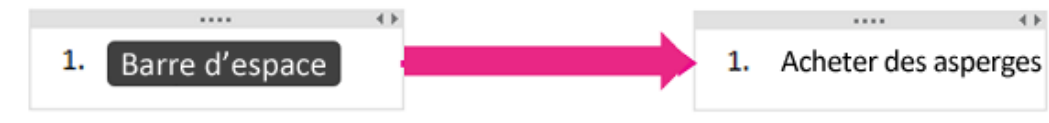

#### **Prendre des notes à la main**

- 1. Dans le ruban, sélectionnez **Dessiner**.
- 2. Dans le groupe Outils, sélectionnez l'un des stylos de couleur ou surligneurs disponibles, puis utilisez le stylet de l'ordinateur pour écrire des notes à l'écran.

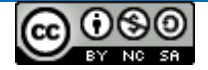

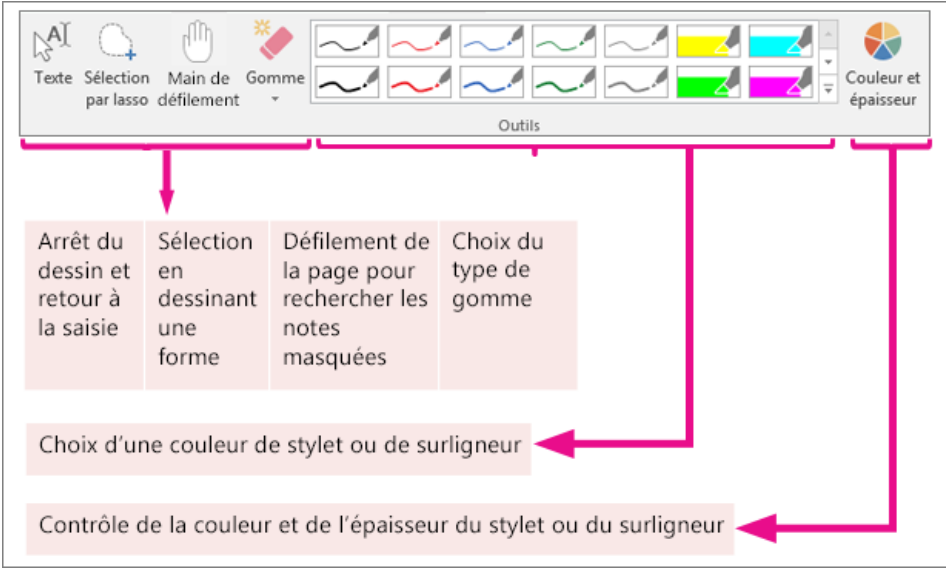

3. Pour arrêter de dessiner, sélectionnez **Texte**.

#### **Convertir une entrée manuscrite en texte**

- 1. Sélectionnez **Dessiner** > **Texte**.
- 2. Dans la page, sélectionnez l'écriture manuscrite à convertir.
- 3. Sélectionnez **Dessiner** > **Entrée manuscrite en texte**.
- 4. Si la commande est désactivée, cliquez avec le bouton droit sur la note manuscrite, puis sélectionnez **Considérer l'entrée manuscrite sélectionnée comme** > **Écriture manuscrite**.

Aucune opération de conversion n'est parfaite. Nous vous conseillons donc de vérifier l'exactitude du texte et d'apporter des corrections, le cas échéant.

**CONSEIL :** Si vous ne pouvez pas convertir une écriture en texte, cela signifie que l'image est sans doute un dessin. Pour s'assurer que OneNote crée une écriture manuscrite lorsque vous utilisez la fonctionnalité d'entrée manuscrite, procédez comme suit :

1. Sélectionnez la flèche vers le bas pour développer le menu Stylet.

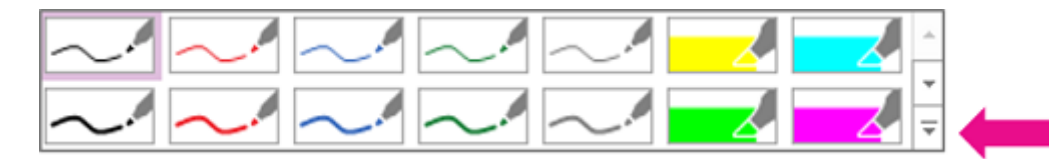

2. Sélectionnez **Mode stylet** > **Écriture uniquement**.

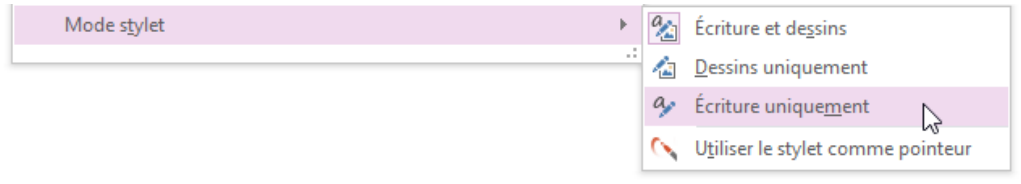

#### **Utilisation des indicateurs (créer une liste)**

Dans OneNote, vous pouvez utiliser les indicateurs pour créer des listes ou encore catégoriser des notes. Ils vous permettent de retourner rapidement à des éléments importants, vous rappeler des éléments d'action ou filtrer des notes que vous souhaitez partager.

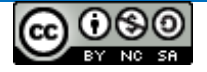

- 1. Placez le curseur au début de la ligne de texte à laquelle vous désirez appliquer un indicateur.
- 2. Cliquez sur **Accueil> Indicateurs**, puis cliquez sur **l'icône de l'indicateur** à appliquer.

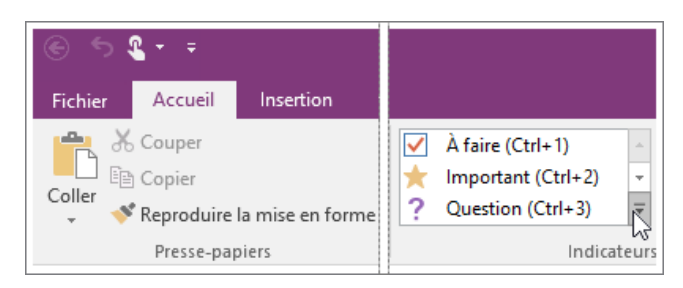

#### **Rechercher des indicateurs de notes**

1. Cliquez sur **Accueil > Rechercher des indicateurs**.

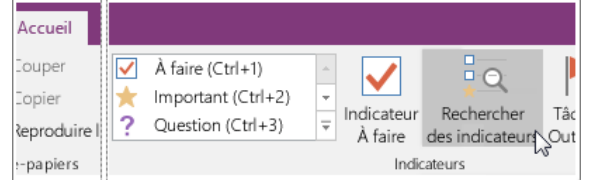

- 2. Dans le volet *Synthèse des indicateurs* qui s'affiche, définissez les options de recherches :
	- a. Regrouper les indicateurs par : nom, section, titre, date ou texte de la note.
	- b. Afficher uniquement les éléments désactivés
	- c. Rechercher : Rechercher:

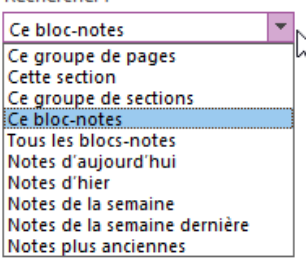

3. Cliquez sur Actualiser les résultats.

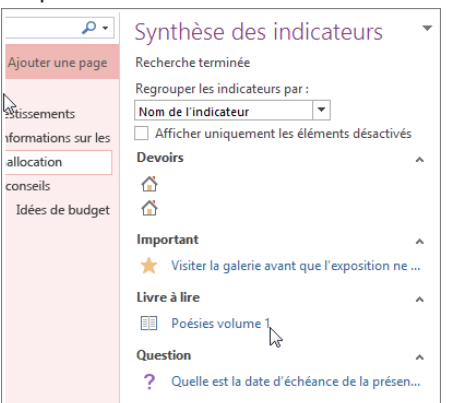

*Si vous souhaitez afficher les résultats de la recherche dans une page de notes, cliquez sur le bouton Créer une page de résumé situé en bas du volet Synthèse des indicateurs.*

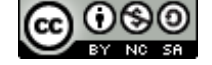

# **Copier des informations d'Outlook dans vos notes**

Si vous utilisez Microsoft Office Outlook et Microsoft Office OneNote sur le même ordinateur, vous pouvez utiliser le bouton **Envoyer à OneNote** pour copier rapidement le contenu d'un message électronique dans Outlook sur une nouvelle page dans OneNote.

- 1. En affichage Courrier, sélectionnez le message dont vous souhaitez copier le contenu dans OneNote.
- 2. Cliquez sur **Accueil > Envoyer vers OneNote**.

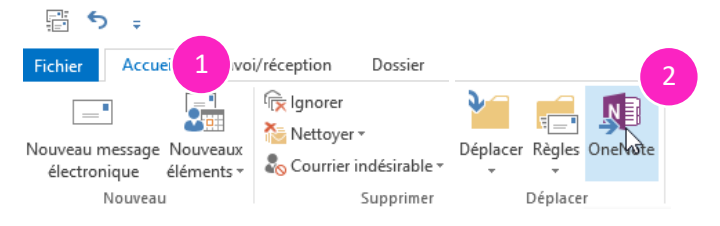

3. **Sélectionnez** le bloc-notes ainsi que la section où vous désirez retrouver votre message. Si vous ne précisez pas de page, votre message s'affichera sur une nouvelle page du bloc-notes avec ses informations importantes (objet, de, à, cc et la date et l'heure). Cliquez sur **Ok**.

**NOTE :** Si votre message contient des pièces jointes, celles-ci seront automatiquement ajoutées en même temps que le message à la page de notes. Il vous est possible d'éditer votre message une fois qu'il est transféré dans OneNote.

# **Effectuer une capture d'écran**

#### **Méthode 1 :**

- 1. Appuyez sur la touche **Window+MAJ+S**.
- 2. Sélectionnez la partie de l'écran à capturer.
- 3. *Sélectionnez* le bloc-notes ainsi que la section et la page où vous désirez retrouver votre capture ou choisissez l'option *Copier dans le Presse-papiers* ou encore *Annuler*.

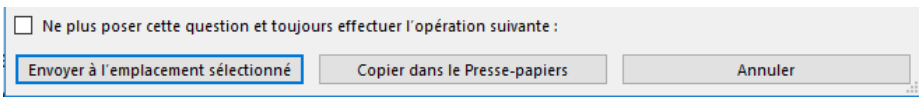

#### **Méthode 2 :**

1. Cliquez sur **Insertion > Capture d'écran**.

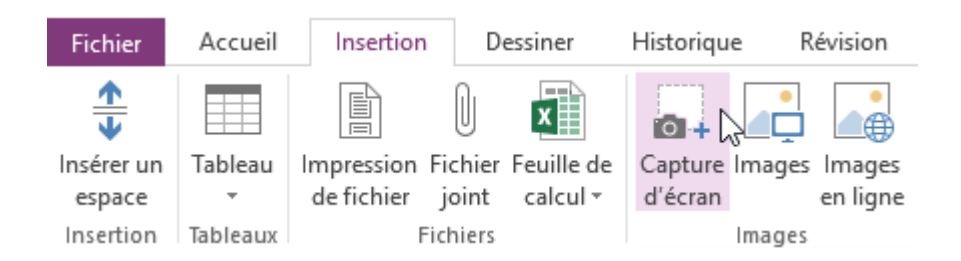

2. Sélectionnez la partie de l'écran à capturer. Votre capture sera automatiquement insérée dans la page active de votre bloc-notes.

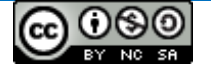

# **Insérer un fichier**

Insérer un fichier dans OneNote pour rester organisé. Vous pouvez insérer un fichier en tant que pièce jointe afin que vous puissiez ouvrir une copie du fichier dans OneNote. Vous pouvez également insérer un fichier Portable Document Format (PDF), Word, PowerPoint, etc. en tant qu'image (non modifiable).

- 1. Cliquez sur **Insertion > Fichier joint**.
- 2. Sélectionnez le fichier que vous désirez joindre et cliquez sur **Insérer**.

×

3. Choisissez l'option d'insertion désirée :

Insérer un fichier

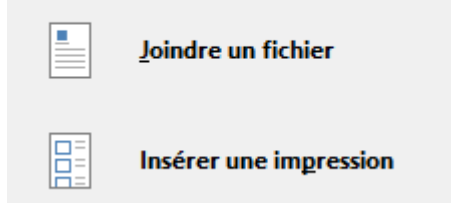

Joindre un fichier = copie du fichier Insérer une impression = fichier en tant qu'image

**NOTE :** Les fichiers en pièce jointe sont stockés dans le cadre du bloc-notes associé. Si vous déplacez un bloc-notes vers un autre emplacement, les fichiers insérés seront déplacés avec le bloc-notes. Les fichiers joints en tant qu'impression sont non modifiables, puisqu'insérés exactement comme des images.

# **Afficher les modifications récentes**

- 1. Cliquez sur **Historique > Modifications récentes**.
- 2. **Sélectionnez** la plage de dates pour laquelle vous voulez consulter les modifications.
- 3. Le volet *Résultats de la recherche* affiche les pages modifiées au cours de la période spécifiée. Les modifications sont <u>surlignées</u> sur la page affichée, et<br>
page modifiée dans la section active est mise en Castéma Gestion des demandes ... 2017-12-11 page modifiée dans la section active est mise en évidence dans la liste des pages.

Pour accéder à une page, sélectionnez son titre dans le compilation des interventions e... 2017-12-08 volet *Résultats de la recherche*. Vous pouvez modifier les options d'affichage (rechercher et trier).

Résultats de la recherche ▼ × lic Pages modifiées : 7 derniers jours  $\overline{ }$ Rechercher dans cette section  $\vert \cdot \vert$   $\frac{A}{Z} \downarrow$ Trier par date de modification Aujourd'hui Suivi des présences 2017-12-13 □ Sans titre 2017-12-11 La semaine dernière 2017-12-08 Demandes de tutorat

4. Fermer le volet *Résultats de la recherche* lorsque vous avez terminé.

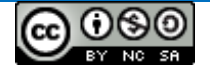

#### **Partager, exporter, envoyer**

#### **Partager son bloc-notes avec un(e) collègue :**

- 1. Sélectionnez **Fichier > Partager**.
- 2. Cliquez sur **Partager avec des personnes**.
- 3. Tapez les noms ou adresses de courrier des personnes avec lesquelles vous voulez partager votre bloc-notes.
- 4. Sélectionnez *Peut modifier* pour attribuer des autorisations de lecture/écriture, ou *Peut afficher* pour attribuer des autorisations de lecture seule.
- 5. Ajoutez un message personnel pour l'invitation.
- 6. Sélectionnez si vous désirez demander les informations d'identification de l'utilisateur avant l'accès au document.
- 7. Cliquez sur **Partager** pour envoyer par courrier électronique une invitation de partage aux destinataires spécifiés.

#### **Exporter son bloc-notes, une section ou une page :**

Permets de transmettre ou de garder une copie de son bloc-notes.

- 1. Sélectionnez **Fichier > Exporter**.
- 2. Cliquez sur **l'option désirée** selon que vous désirez conserver une page, une section ou le bloc-notes en entier**.**
- 3. Choisissez le format du fichier, par exemple Package OneNote pour un bloc-notes entier.
- 4. Cliquez sur **Exporter**.
- 5. Sélectionnez l'endroit où vous désirez enregistrer le fichier et cliquez sur **Enregistrer**.

Envoyer une page : Permets de transmettre une page à un(e) collègue.

- 1. Sélectionnez **Fichier > Envoyer**.
- 2. Cliquez sur **l'option désirée** (courrier électronique, pièce jointe, pdf, word ou blog).
- 3. Selon l'option choisie, complétez les informations demandées.

# **Astuces :**

- A. Supprimer la date et l'heure d'une note :
	- 1. À l'aide du bouton gauche de la souris, **sélectionnez** la date et l'heure inscrites sur la page.
	- 2. Appuyez sur la touche **Suppr** du clavier.
- B. Créer un lien hypertexte ou vers un fichier :
	- 1. **Sélectionnez** le texte ou l'image à transformer en lien.
	- 2. Sélectionnez **Insertion > Lien** (ou appuyez sur Ctrl+K).
	- 3. Si vous avez sélectionné du texte, il apparaît dans la zone Texte à  $\Box$  afficher. Dans la zone **Adresse**, tapez le lien ou cliquez sur le bouton pour naviguer sur le web ou pour rechercher un fichier.
	- 4. Cliquez sur **OK**.
- C. Créer des liens entre des pages des blocs-notes :

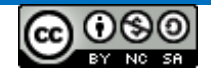

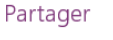

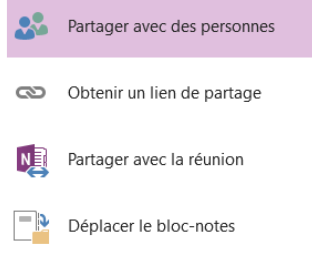

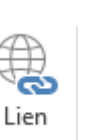

# Envoyer

**PDF** 

 $\mapsto$ 

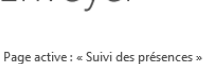

électronique

Envoyer la page par courrier

Envoyer en tant que pièce jointe

Envoyer vers Word

Envoyer vers le blog

Envoyer sous forme de fichier

- 1. Reprendre les étapes 1 et 2 pour créer un lien hypertexte.
- 2. Sélectionnez le bloc-notes, la section et la page vers laquelle vous désirez créer un lien.
- 3. Cliquez sur **OK**.
- D. Afficher la liste des pages à gauche :
	- 1. Cliquez sur **Fichier > Options**.
	- 2. Dans la section **Affichage > Les onglets de page apparaissent sur la gauche**.
	- 3. Cliquez sur **Ok**.

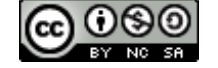